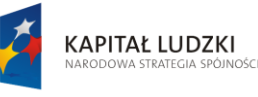

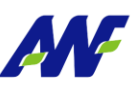

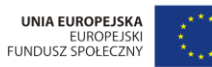

Projekt "Uczelnia jutra any przez Unię Europej: ego Funduszu Społ

# **Podręcznik użytkownika**

# **Obieg dokumentów**

**Opracowany na potrzeby wdrożenia**

**dla**

**Akademii Wychowania Fizycznego**

**im. Eugeniusza Piaseckiego w Poznaniu**

**W ramach realizacji projektu:**

"**Uczelnia jutra – wdrożenie modelu zarządzania jakością w Akademii Wychowania Fizycznego w Poznaniu"**

## **Tabela 1 – Metryka dokumentu**

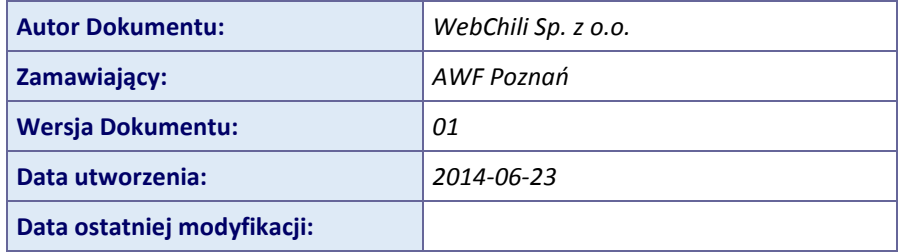

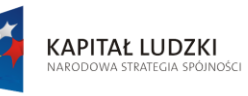

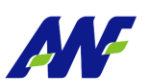

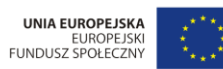

, Projekt "Uczelnia jutra - wdrożenie modelu zarządzania jakością w Akademii Wychowania Fizycznego w Poznaniu"<br>jest współfinansowany przez Unię Europejską w ramach Europejskiego Funduszu Społecznego

Spis treści:

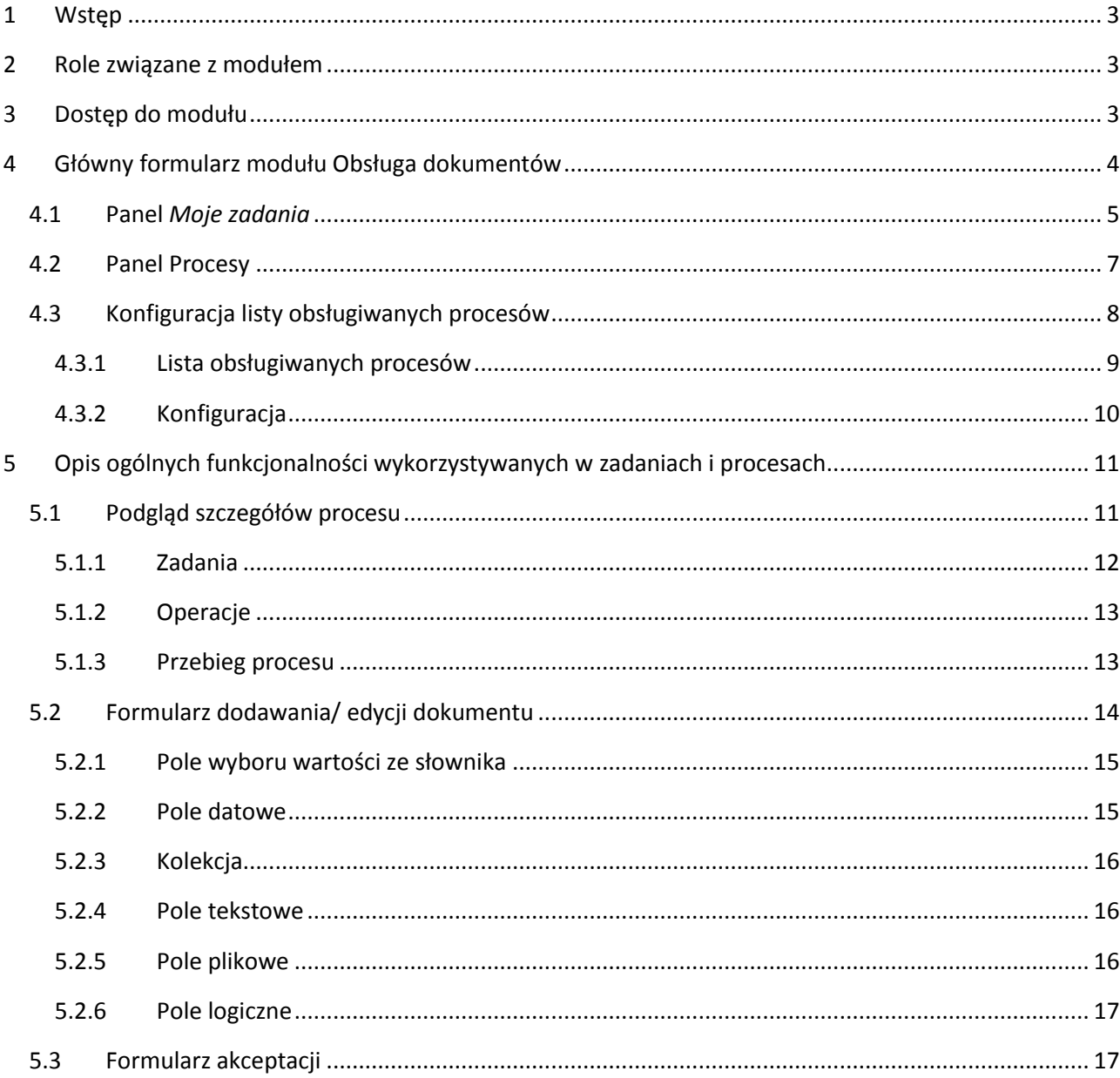

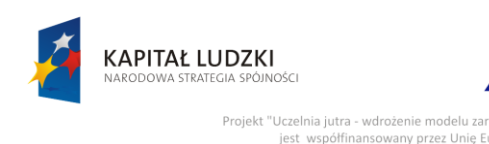

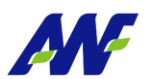

.<br>vany przez Unię Europejską w ramach Europej

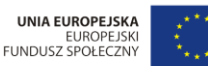

nia Fizycznego w Poznaniu"

<span id="page-2-0"></span>**1 Wstęp**

System elektronicznego obiegu dokumentów ChiliWorkflow udostępnia moduł Obieg dokumentów wykorzystywany do:

- wykonywania zadań w procesie, które system dedykuje do konkretnych użytkowników
- inicjowania (startowania) wybranych i zamodelowanych procesów
- przeglądania stanu poszczególnych procesów

Celem niniejszego podręcznika jest przedstawienie podstawowych funkcjonalności i budowy modułu jak również opisanie sposobu obsługi tych elementów, które powtarzają się w różnych procesach a sposób ich obsługi jest taki sam (np.: załączanie plików w procesach).

# <span id="page-2-1"></span>**2 Role związane z modułem**

Moduł Obieg Dokumentów obsługuje następujące role:

## **Obieg dokumentów**

Rola ta nadana bezpośrednio grupie użytkowników lub użytkownikowi uprawnia do wejścia do modułu Obieg dokumentów z prawem wykonywania dedykowanych zadań i podglądem procesów w których zalogowany użytkownik bierze udział.

**Administrator**

Rola ta nadana bezpośrednio grupie użytkowników lub użytkownikowi uprawnia do administrowania modułem Obieg dokumentów oraz uprawnieniami w tym module w kontekście poszczególnych procesów.

# <span id="page-2-2"></span>**3 Dostęp do modułu**

Dostęp do modułu Obieg dokumentów możliwy jest na trzy sposoby:

z poziomu menu głównego Systemu elektronicznego obiegu dokumentów ChiliWorkflow

**Ścieżka dostępu:** Start / Obieg dokumentów

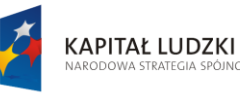

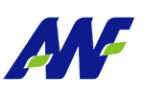

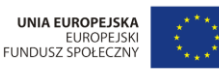

Projekt "Uczelnia jutra - wdrożenie modelu zarz nia Fizycznego w Poznaniu", vany przez Unię Europejską w ra i Europej

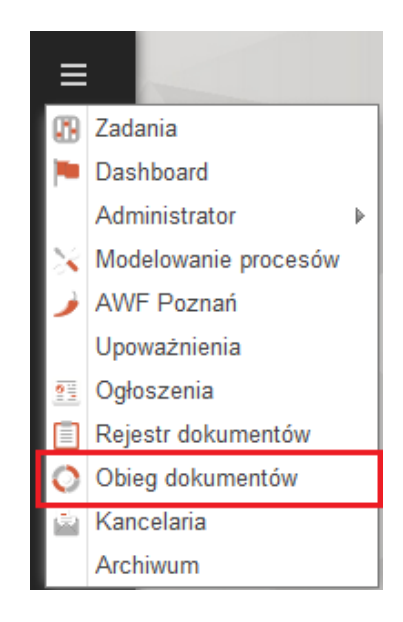

**Rysunek 1 Dostęp do modułu Obieg dokumentów**

z poziomu pulpitu Systemu elektronicznego obiegu dokumentów ChiliWorkflow

Założeniem jest ustawienie przez użytkownika skrótu do modułu na pulpicie systemu. Szczegółowy opis konfiguracji skrótów pulpitu zawarty jest w podręczniku użytkownika opisującym ustawienia (personalizację) Systemu elektronicznego obiegu dokumentów ChiliWorkflow.

 z poziomu paska szybkiego startu Systemu elektronicznego obiegu dokumentów ChiliWorkflow

Założeniem jest ustawienie przez użytkownika skrótu do modułu na pasku szybkiego startu. Szczegółowy opis konfiguracji skrótów paska szybkiego startu zawarty jest w podręczniku użytkownika opisującym ustawienia (personalizację) Systemu elektronicznego obiegu dokumentów ChiliWorkflow.

# <span id="page-3-0"></span>**4 Główny formularz modułu Obsługa dokumentów**

Po uruchomieniu modułu Obsługi Dokumentów (klikając na odpowiednią opcję w menu głównym Systemu elektronicznego obiegu dokumentów ChiliWorkflow – patrz rysunek 1) system uruchomi główny formularz, który został podzielony na trzy, logiczne części:

- część wyboru dotycząca moich zadań lub procesów (lewy panel formularza głównego)
- część dotycząca informacji o zadaniach lub procesach (środkowy panel formularza głównego)
- część szybkiego podglądu otwartych zadań lub procesów

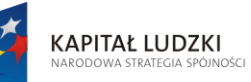

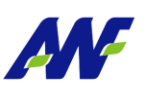

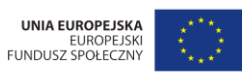

Projekt "Uczelnia jutra - wdrożenie modelu zarządzania jakością w Akademii Wychowania Fizycznego w Poznaniu",<br>jest współfinansowany przez Unię Europejską w ramach Europejskiego Funduszu Społecznego

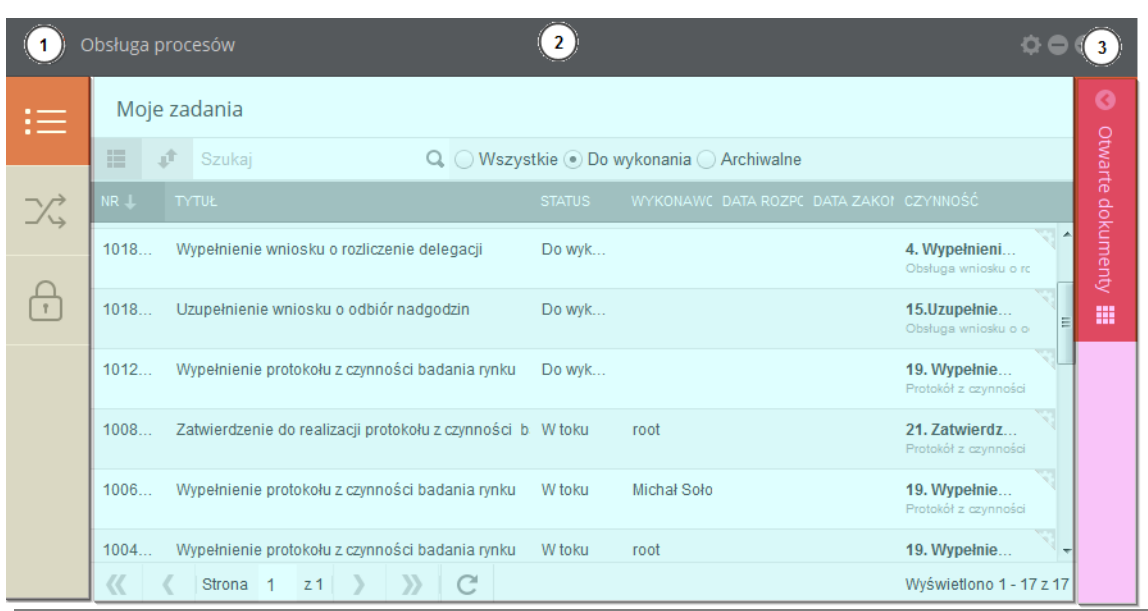

#### **Rysunek 2 Formularz główny modułu Obieg dokumentów**

## <span id="page-4-0"></span>**4.1 Panel** *Moje zadania*

 $\overline{1}$ 

Panel *Moje zadania* reprezentowany jest na panelu wyboru przez ikonę .

Panel zawiera listę zadań przypisanych do aktualnie zalogowanego użytkownika.

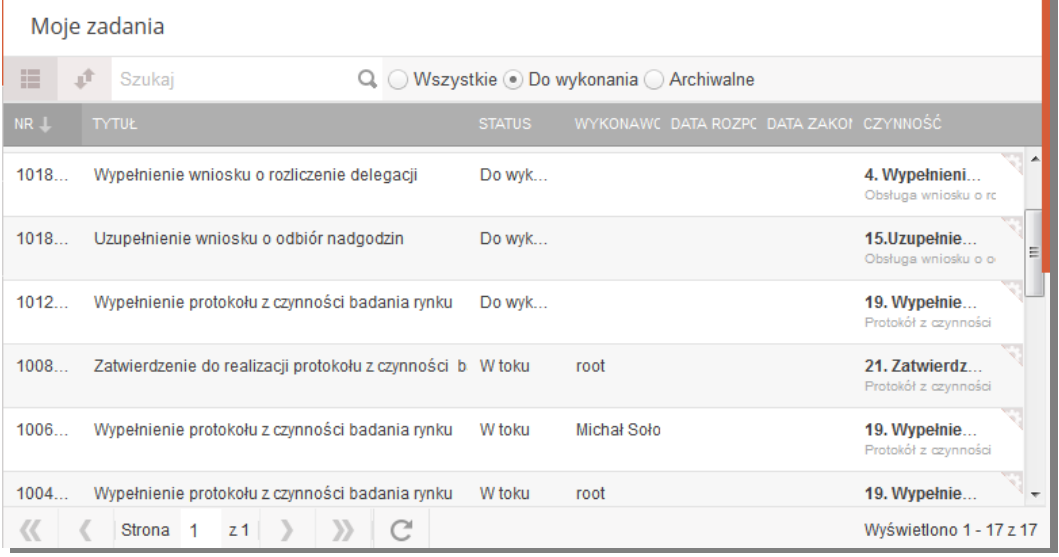

#### **Rysunek 3 Panel Moje zadania**

W ramach listy prezentowane są następujące informacje:

*Nr -* numer zadania

n.

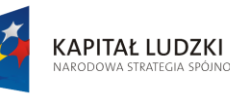

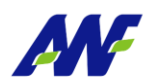

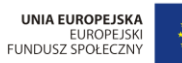

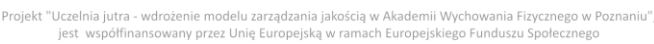

*Tytuł* - tytuł zadania

*Status –* status zadania

*Wykonawca –* osoba przypisana jako wykonawca do zadania

*Data rozpoczęcia –* data rozpoczęcia wykonywania zadania

*Data zakończenia* – data zakończenia zadania

*Czynność -* Informacje o czynności, w ramach której wykonywane jest dane zadanie

Formularz umożliwia szybkie wyszukiwanie zadań po nazwie strangularz choraz oraz zawężenie listy do zadań oczekujących na wykonanie lub zadań archiwalnych ◯ Wszystkie . Do wykonania ◯ Archiwalne .

Dla danego zadania dostępne są akcje:

Rozpocznij

- rozpoczęcie realizacji zadania, funkcja dostępna również w formularzu szczegółów zadania

 $\rightarrow$  Wycofaj

- wycofanie zadania z realizacji, funkcja dostępna również w formularzu szczegółów zadania

**III** Szczegóły

- podgląd szczegółów zadania

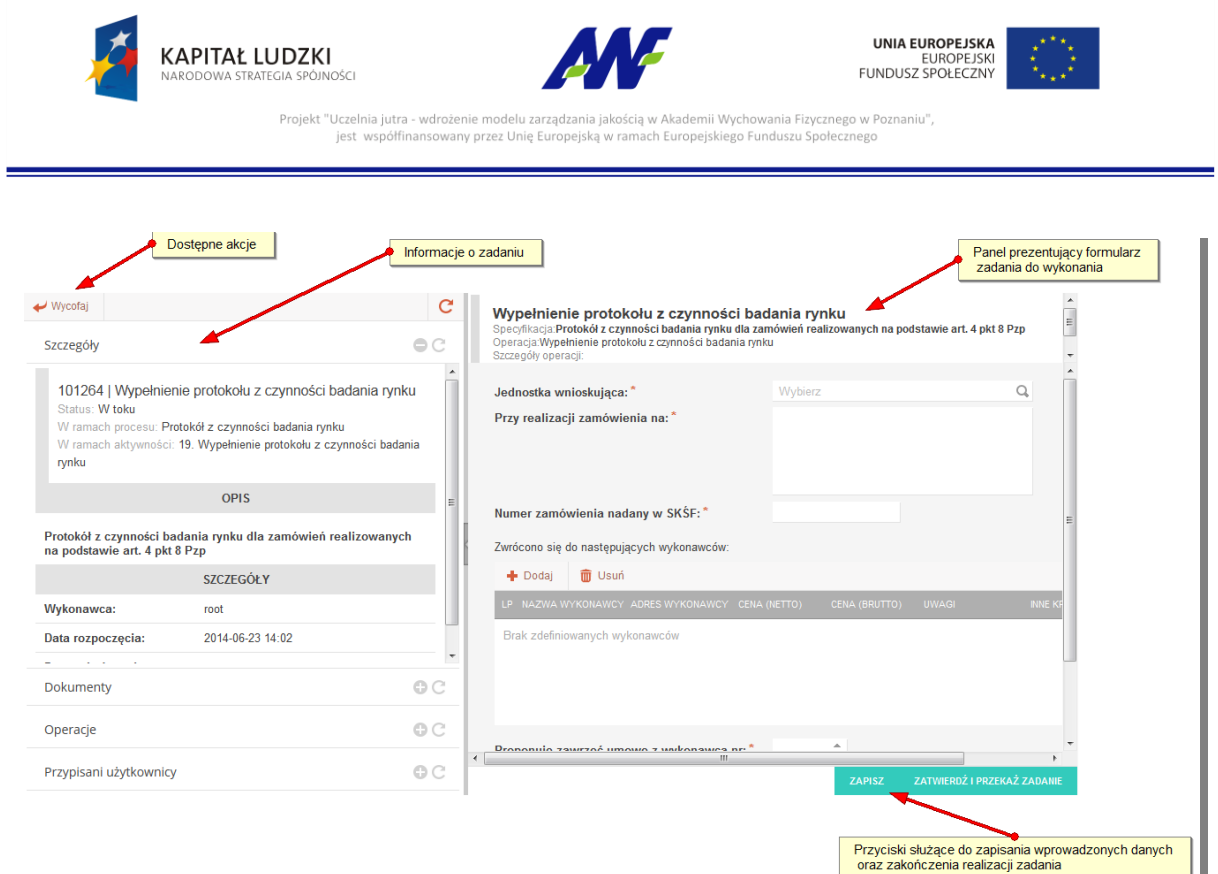

#### **Rysunek 4 Formularz szczegółów zadania**

# <span id="page-6-0"></span>**4.2 Panel Procesy**

Panel *Procesy* reprezentowany jest na panelu wyboru przez ikonę .

Panel jest podzielony na dwie części:

- część wyboru typu procesu
- część prezentująca listę procesów o wybranym typie

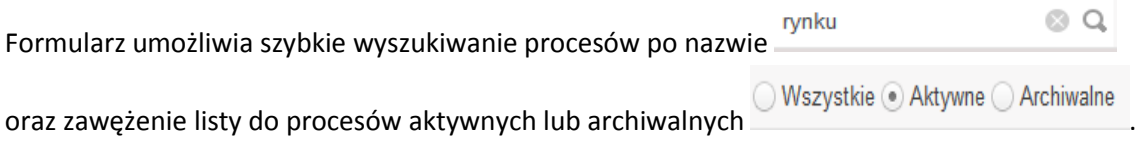

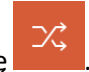

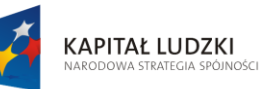

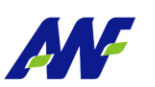

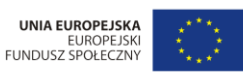

a - wdrożenie modelu zarządzania jakością w Akademii Wychowania Fizycznego w Poznaniu",<br>nansowany przez Unię Europejską w ramach Europejskiego Funduszu Społecznego Projekt "Uczelnia jutra - wdrożenie modelu zarząd:<br>jest współfinansowany przez Unie Euron jest wspó

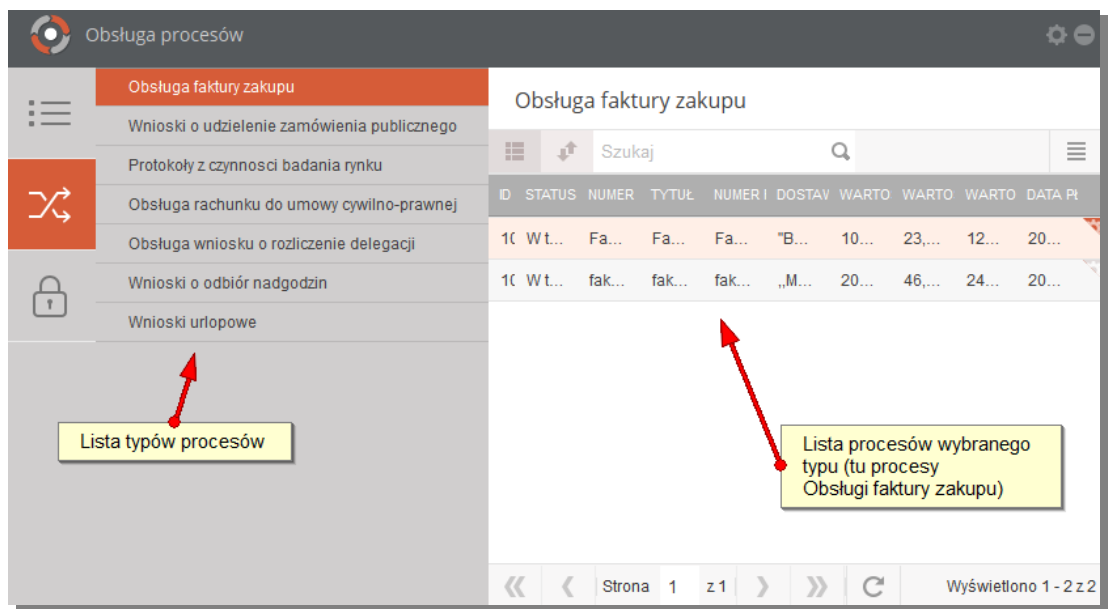

#### **Rysunek 5 Formularz Procesy**

Informacje o procesie dostępne na liście procesów są zależne od definicji procesu oraz od zdefiniowanej konfiguracji .

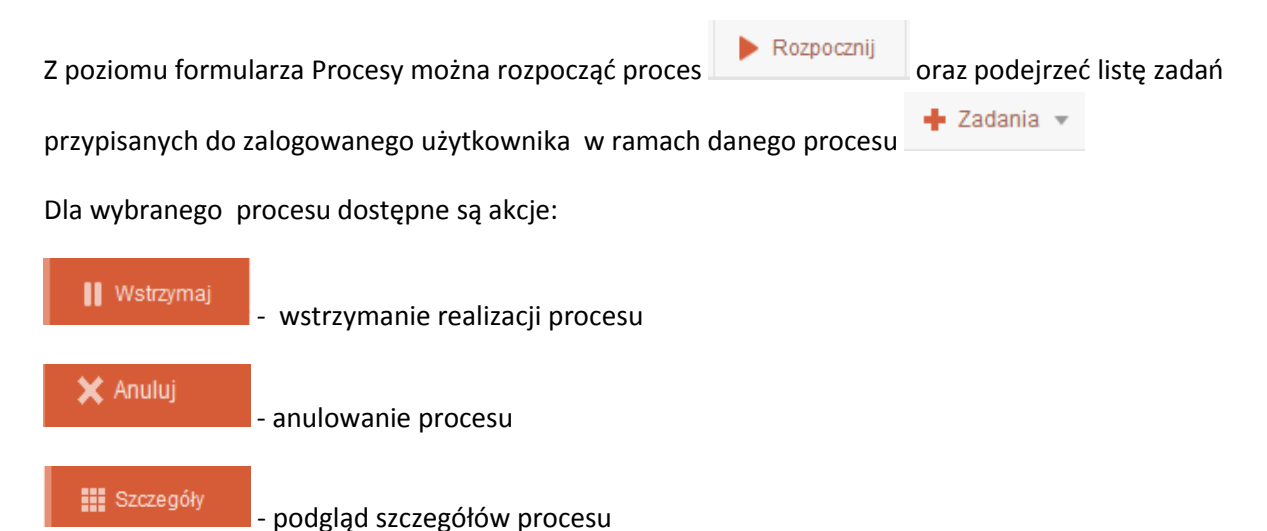

## <span id="page-7-0"></span>**4.3 Konfiguracja listy obsługiwanych procesów**

Panel służy do określenia, które ze zdefiniowanych procesów mają być obsługiwane przez moduł Obsługa dokumentów oraz jakie dane będą prezentowane dla poszczególnych procesów.

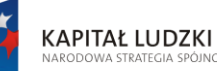

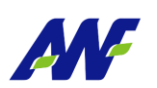

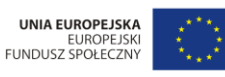

Projekt "Uczelnia jutra - wdrożenie modelu zarząd: emii Wycho ania Fizycznego w Poznaniu", nansowany przez Unię Europejską w ramach Europejskiego Funduszu Społecznego jest wsp

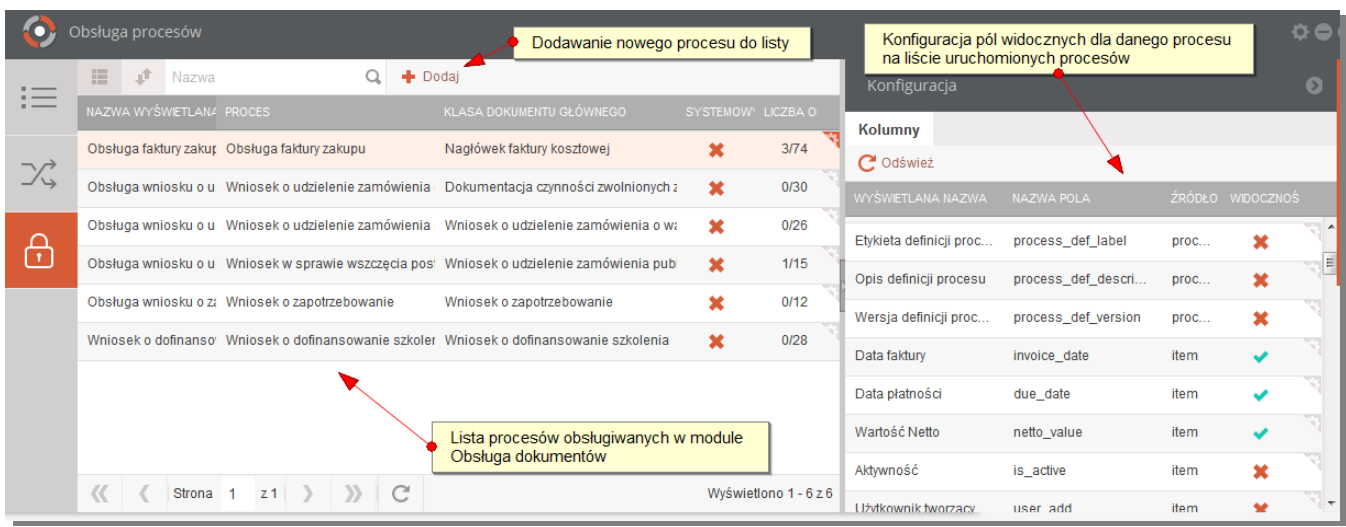

#### **Rysunek 6 Formularz panelu konfiguracji listy procesów**

Formularz podzielony jest na dwie części:

## <span id="page-8-0"></span>**4.3.1 Lista obsługiwanych procesów**

Tutaj prezentowane są podstawowe informacje o procesie:

- nazwa pod jaką będzie figurował proces na liście wyboru w panelu Procesy
- nazwa definicji procesu
- nazwa klasy dokumentu głównego
- wskaźnik, czy proces jest systemowy (co oznacza ze nie podlega edycji)
- **•** liczba operacji

#### Dostępne akcje:

+ Dodaj - dodawanie nowego procesu do listy procesów, wymagane jest wybranie procesu z listy oraz zdefiniowanie unikalnego kodu dla panelu własciwego dla wybranego procesu. W pole tytuł panelu można wprowadzić nazwę pod jaką ma być wyświetlany proces na panelu wyboru, jeżeli pole pozostanie puste, będzie wyświetlana nazwa definicji procesu.

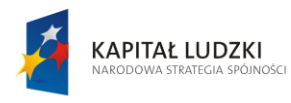

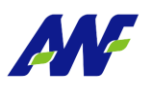

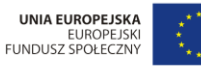

Projekt "Uczelnia jutra - wdrożenie modelu zarzą ania Fizycznego w Poznaniu" wany przez Unię Europejską w ramach Europej: jest wsp .<br>ego Funduszu Społecznego

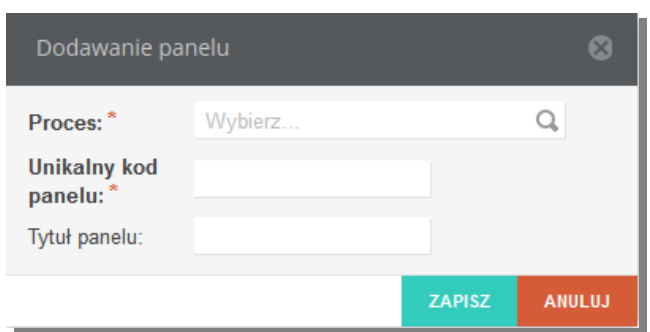

**Rysunek 7 Formularz dodawania procesu do listy**

akcja dostępna w menu kontekstowym dla danego procesu, edycji podlega jedynie

#### Tytuł panelu

Edytuj

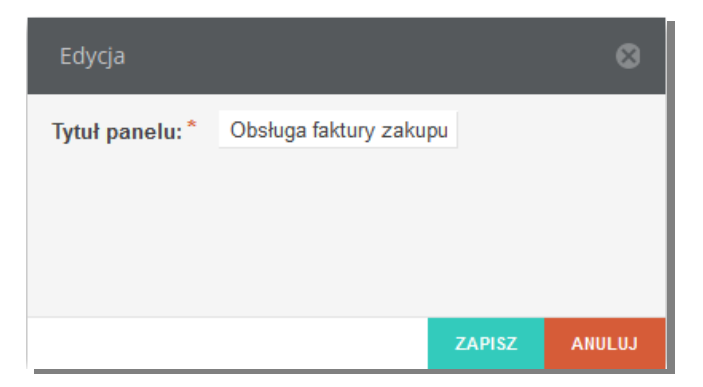

#### **Rysunek 8 Formularz edycji panelu**

#### **而** Usuń

- akcja dostępna w menu kontekstowym dla danego procesu, usuwanie procesu z listy procesów obsługiwanych w module Obsługa dokumentów. Jeżeli istnieją niezakończone procesy i zadania oczekujące na wykonanie to po usunięciu przestaną być widoczne w module Obsługa dokumentów.

## <span id="page-9-0"></span>**4.3.2 Konfiguracja**

Tutaj prezentowana jest lista pól, jakie można dla danego procesu zaprezentować w panelu Procesy. Lista pól jest zmienna w zależności od definicji procesu. Dla danego pola podana jest nazwa pod jaką będzie ono wyświetlane w formularzu, nazwa pola w bazie danych, źródło pola oraz znacznik, czy pole jest widoczne.

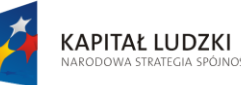

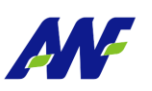

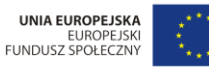

Projekt "Uczelnia jutra - wdrożenie modelu zarz inia Fizycznego w Poznaniu" wany przez Unię Europejską w ramach Europejs jest wsp .<br>ego Funduszu Społecznego

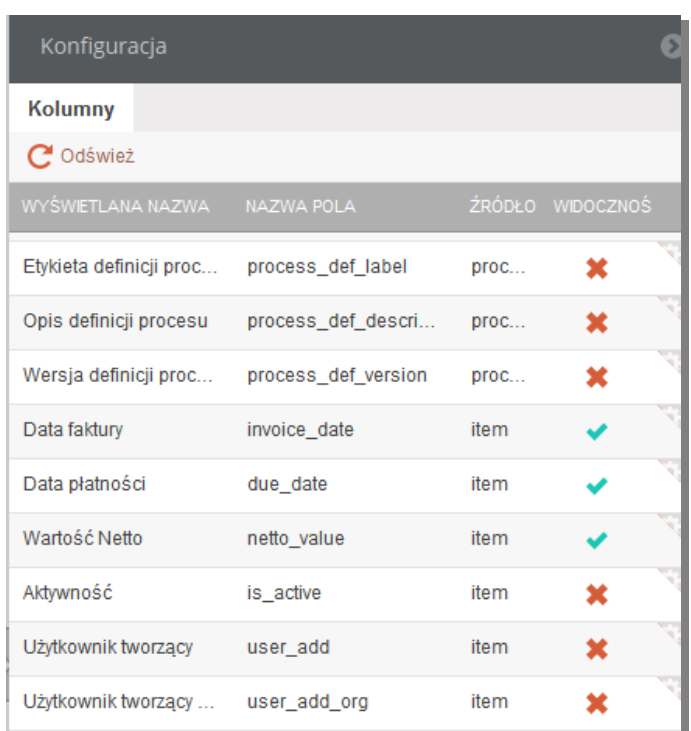

#### **Rysunek 9 Konfiguracja pól**

Dla danego pola dostępne są następujące akcje:

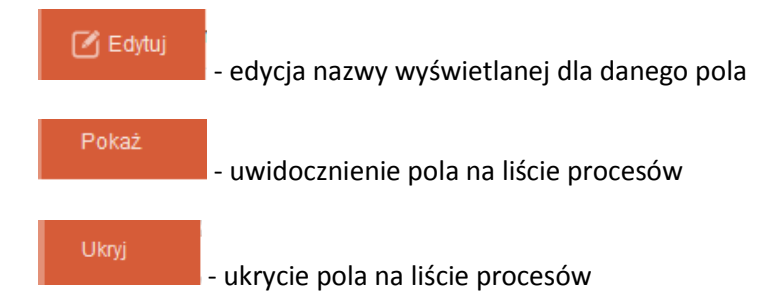

# <span id="page-10-0"></span>**5 Opis ogólnych funkcjonalności wykorzystywanych w zadaniach i procesach**

Niniejszy rozdział zawiera opis ogólnych i powtarzalnych funkcjonalności wykorzystywanych w zadaniach lub procesach bez względu na to w jakim procesie zadanie zostało wygenerowane lub jaki jest to proces. Sposób obsługi takich funkcjonalności jest dokładnie taki sam w każdym zadaniu lub na poziomie każdego procesu.

## <span id="page-10-1"></span>**5.1 Podgląd szczegółów procesu**

Na poziomie formularzy przedstawiających listę procesów, do których użytkownik ma uprawnienia (jest lub był uczestnikiem takiego procesu) istnieje opcja podglądu szczegółów całego procesu,

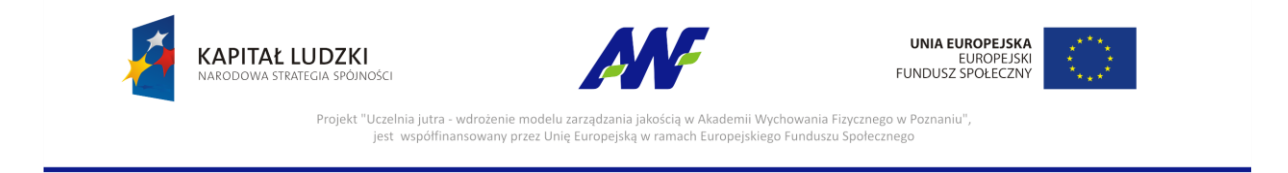

sprawdzania w jakim stanie się on znajduje, kto jest potencjalnym wykonawcą aktualnego zadania w procesie oraz kto zadanie przyjął do realizacji (jest jego wykonawcą).

|                                 | Informacje o procesie<br>Dostępne akcje |                                                                                                    |               |                           |                |
|---------------------------------|-----------------------------------------|----------------------------------------------------------------------------------------------------|---------------|---------------------------|----------------|
| Szczegóły                       |                                         | Zadania                                                                                             |               |                           |                |
| X Anuluj<br><b>II</b> Wstrzymaj | $\mathbf{C}$                            | 逼<br>止<br>Szukaj<br>Q. O Wszystkie . Do wykonania O Archiwalne                                      |               |                           |                |
| Tytuł:                          | Faktura984                              | NR J.<br><b>TYTUŁ</b>                                                                               | <b>STATUS</b> | <b>WYKONAWCA</b>          | DATA ROZPOCZE  |
| Aktywność:                      | tak                                     | 102206<br>Zatwierdzenie kosztów faktury Faktura984 przez Kanclerza                                  | W toku        | Elżbieta Hurnik           | 2014-06-23 13: |
| Użytkownik tworzący:            | <b>JOLANTA DRZEWIECKA</b>               |                                                                                                    |               |                           |                |
| Użytkownik tworzący -<br>oryg:  | Katarzyna Rogala                        |                                                                                                    |               |                           |                |
| Data utworzenia:                | 2014-06-18 15:07:44                     |                                                                                                    |               |                           |                |
| Użytkownik edytujący:           | <b>ELŻBIETA HURNIK</b>                  |                                                                                                    |               |                           |                |
| Użytkownik edytujący -<br>oryg: | Mariusz Ozygała                         |                                                                                                    |               |                           |                |
| Data edycji:                    | 2014-06-23 08:21:24                     |                                                                                                    |               |                           |                |
| Numer:                          | Faktura984                              |                                                                                                    |               |                           |                |
| Rodzaj faktury:                 | <b>Faktura VAT</b>                      |                                                                                                    |               |                           |                |
| Typ faktury:                    | Zakupowa                                |                                                                                                    |               |                           |                |
| Sposób płatności:               | Gotówka                                 |                                                                                                    |               |                           |                |
| Dostawca:                       | "BOMAX" Spółka Akcyjna                  |                                                                                                    |               |                           |                |
| Numer faktury:                  | Faktura984                              |                                                                                                    |               |                           |                |
| Data faktury:                   | 2014-06-17                              |                                                                                                    |               |                           |                |
| Data sprzedaży:                 | 2014-06-17                              |                                                                                                    |               |                           |                |
| Data płatności:                 | 2014-06-30                              | Lista operacji w procesie                                                                           |               | Schemat przebiegu procesu |                |
| Data wpłynięcia:                | 2014-06-18                              |                                                                                                    |               |                           |                |
| Treść:                          | Faktura984                              | $\mathcal{V}$<br>$\mathbb{C}$<br>$\langle\langle \quad   \quad \langle$<br>Strona<br>Z <sub>1</sub> |               |                           |                |
| <b>Waluta:</b>                  | Polski złoty                            | Operacje                                                                                            |               |                           |                |
| <b>Wartość Netto:</b>           | 100,00                                  |                                                                                                    |               |                           |                |
| <b>Wartość VAT:</b>             | 23,00                                   | Przebieg procesu                                                                                    |               |                           |                |

**Rysunek 10 Formularz szczegółów procesu**

## <span id="page-11-0"></span>**5.1.1 Zadania**

Domyślnie w prawej części formularza szczegółów procesu rozwinięty jest panel **Zadania** prezentujący domyślnie listę zadań oczekujących w danym procesie na wykonanie.

Dla zadań widocznych na liście dostępne są następujące akcje:

**III** Przypisani użytkownicy

- podgląd listy użytkowników przypisanych do danego zadania. Dzięki temu w łatwy sposób można odnaleźć osoby, na których działanie oczekuje proces.

| Przypisani użytkownicy do zadania o numerze 101956 | C <sup>o</sup> |                   |                  |             |
|----------------------------------------------------|----------------|-------------------|------------------|-------------|
| <b>UŻYTKOWNIK</b>                                  | PRZYPISANIE    | <b>WIDOCZNOŚĆ</b> | <b>WYKONANIE</b> | ZARZĄDZANIE |
| Stanisław Kuhnert                                  |                |                   |                  |             |
|                                                    |                |                   |                  |             |

**Rysunek 11 Lista użytkowników przypisanych do zadania**

**III** Szczegóły

- podgląd szczegółów zadania

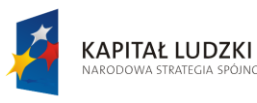

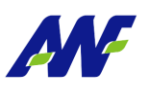

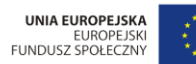

Projekt "Uczelnia jutra - wdrożenie modelu zarzą inia Fizycznego w Poznaniu" wany przez Unię Europejską w ramach Europejs ego Funduszu Społecznego

Rozpocznij - rozpoczęcie wykonywania zadania Wycofaj **پ** - wycofanie rozpoczętego, ale nie wykonanego zadania

Aby przeglądać zawartość paneli Operacje oraz Przebieg procesu należy kliknąć myszką w pasek z nazwą panelu.

## <span id="page-12-0"></span>**5.1.2 Operacje**

Panel Operacje podzielony jest na trzy części:

 Lista operacji – prezentuje domyślnie operacje z danego procesu, które wykonane zostały przez użytkowników systemu. Poprzez łatwo dostępny filtr

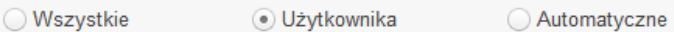

można przełączyć widok na wszystkie operacje w procesie lub tylko na operacje wykonywane automatycznie przez system.

- Szczegóły dodatkowe informacje o tym co zostało wykonane w ramach danej operacji
- Dokumenty lista dokumentów utworzonych lub edytowanych w trakcie wykonywania operacji

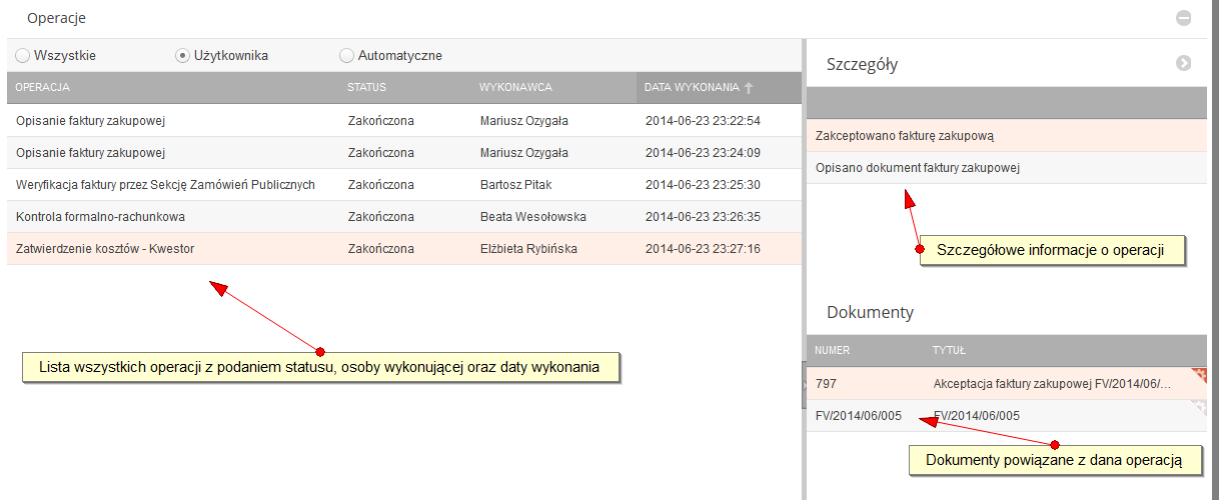

#### **Rysunek 12 Widok operacji w szczegółach procesu**

#### <span id="page-12-1"></span>**5.1.3 Przebieg procesu**

Panel Przebieg procesu przedstawia schemat wszystkich operacji zdefiniowanych w procesie.

Oznaczenia graficzne znajdujące się przy nazwie operacji informują o statusie operacji w danym procesie:

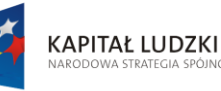

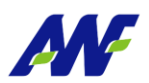

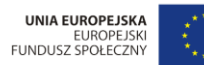

Projekt "Uczelnia jutra - wdrożenie modelu zarządz lemii Wycho inia Fizycznego w Poznaniu' vany przez Unię Europejską w ramach Europejs

- start procesu

- operacja nieaktywna, w ramach danego procesu nie zostały spełnione warunki wymagane do

wykonania danej operacji

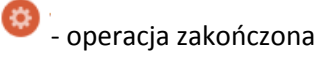

- warunek determinujący wybór ścieżki przebiegu procesu

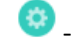

- operacja oczekująca na wykonanie

 $\blacksquare$ - koniec procesu

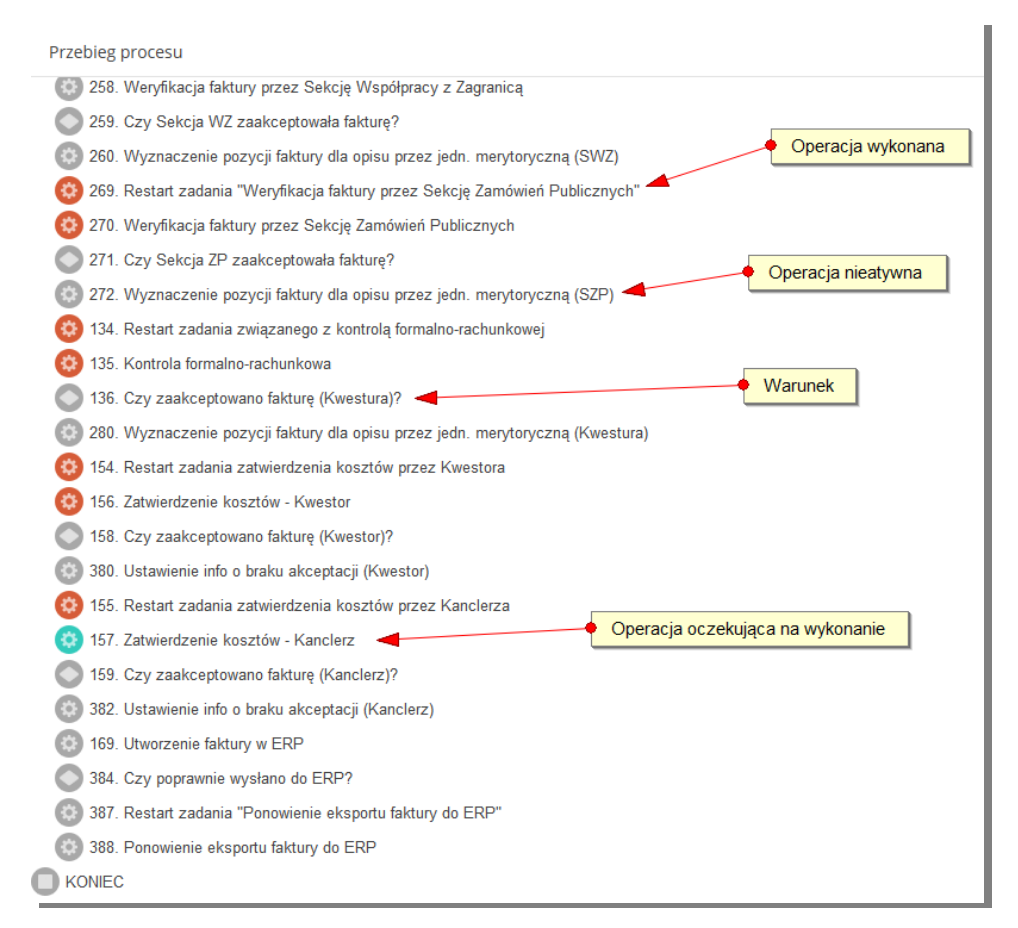

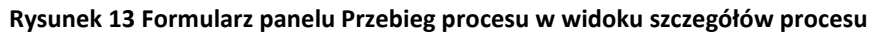

# <span id="page-13-0"></span>**5.2 Formularz dodawania/ edycji dokumentu**

Formularz dodawania/edycji dokumentu przyjmuje różny kształt w zależności od definicji procesu. Poniżej zostały opisane podstawowe komponenty, które mogą zostać wykorzystane w takim formularzu.

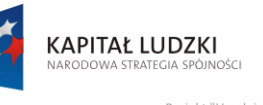

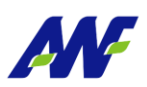

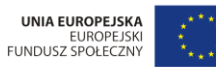

Projekt "Uczelnia jutra - wdrożenie modelu zarząd ożenie modelu zarządzania jakością w Akademii Wychowania Fizycznego w Poznaniu",<br>wany przez Unię Europejską w ramach Europejskiego Funduszu Społecznego jest wsp

#### <span id="page-14-0"></span>**5.2.1 Pole wyboru wartości ze słownika**

Do danego pola wyboru można podpiąć dwa typy słowników: słowniki proste lub słowniki drzewiaste.

W przypadku pola wyboru z podpiętym słownikiem prostym elementy słownika prezentowane są na rozwijanej liście wyboru.

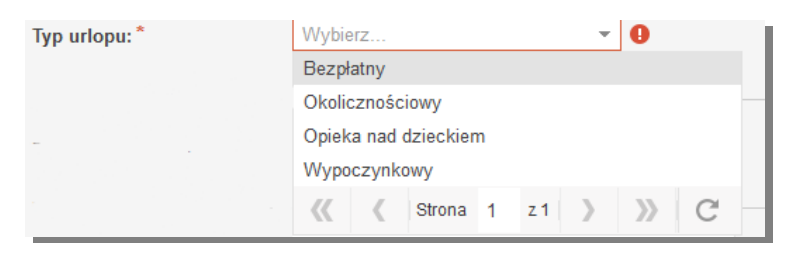

**Rysunek 14 Pole wyboru ze słownika prostego**

W przypadku pola wyboru z podpiętym słownikiem drzewiasty elementy słownika prezentowane są w formularzu przedstawiającym drzewo.

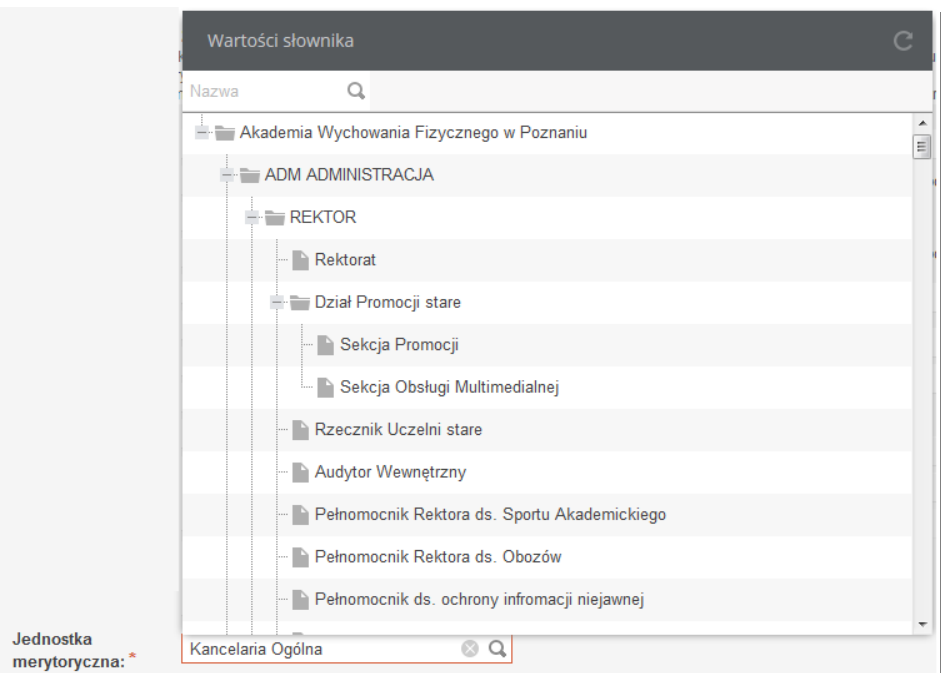

**Rysunek 15 Pole wyboru ze słownika drzewiastego**

#### <span id="page-14-1"></span>**5.2.2 Pole datowe**

Wartości w pole datowe wpisywane są na podstawie kalendarza. Kalendarz otwierany jest po kliknięciu w guzik  $\overline{\mathbf{m}}$  i domyślnie ustawia się na dacie bieżącej.

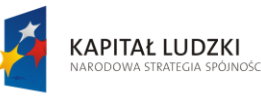

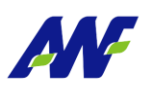

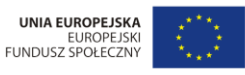

Projekt "Uczelnia jutra - wdrożenie modelu zarząd: .<br>Wychowania Fizycznego w Poznaniu",<br>iego Funduszu Społecznego emii Wycho nansowany przez Unię Europejską w ramach Europejs jest wsp

| Data rozpoczęcia urlopu: * |    |                 |                         | 丽              | ш                          |              |                 | Zmiana roku |  |
|----------------------------|----|-----------------|-------------------------|----------------|----------------------------|--------------|-----------------|-------------|--|
|                            |    | CZERWIEC 2014 - |                         |                |                            |              | Zmiana miesiąca |             |  |
|                            | Ν  | P               | W                       | Ś              | $\mathbf{C}$               | $\mathbf{P}$ | -S              |             |  |
|                            | 1  | 2               | $\overline{\mathbf{3}}$ | 4              | 5                          | 6            | 7               |             |  |
|                            | 8  | 9               | 10                      | 11             | 12                         | 13           | 14              |             |  |
|                            | 15 | 16              | 17                      | 18             | 19                         | 20           | 21              |             |  |
|                            | 22 | 23              | 24                      | 25             | 26                         | 27           | 28              |             |  |
|                            | 29 | 30              | 1.                      | -2             | $\overline{\phantom{0}}$ 3 | 4            | 5               |             |  |
|                            | 6  | 7               | 8                       | 9              | $-10$                      |              | 12              |             |  |
|                            |    |                 |                         | <b>DZISIAJ</b> |                            |              |                 |             |  |

**Rysunek 16 Uzupełnianie pola datowego**

## <span id="page-15-0"></span>**5.2.3 Kolekcja**

Kolekcje możemy tworzyć dla pól o dowolnym typie. Utworzenie kolekcji oznacza wybranie więcej niż jednej wartości dla danego pola formularza. Poniżej przykład wskazania dwóch dni , w których zostanie udzielony czas wolny za przepracowane wcześniej nadgodziny.

|                                |            | Usuwa wybrany element kolekcji                                  |
|--------------------------------|------------|-----------------------------------------------------------------|
| Dni w ramach których udzielony | 2014-06-11 | 丽                                                               |
| będzie czas wolny: *           |            | $\frac{1}{2}$ + $\frac{1}{2}$ Dodaje nowy element kolekcji<br>亜 |

**Rysunek 17 Tworzenie kolekcji**

## <span id="page-15-1"></span>**5.2.4 Pole tekstowe**

Pole tekstowe wykorzystywane jest w przypadku pól dla których ma być możliwość wprowadzenia dowolnego tekstu,

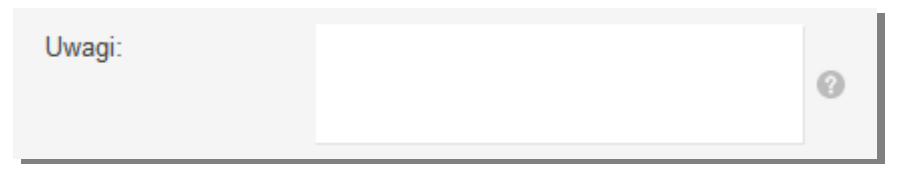

**Rysunek 18 Pole tekstowe**

## <span id="page-15-2"></span>**5.2.5 Pole plikowe**

Pole plikowe służy do podpinania do zadania w procesie załączników w formie pliku. Plik do podpięcia powinien być zapisany na dysku dostępnym ze stacji roboczej użytkownika.

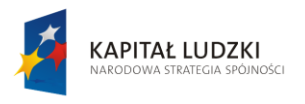

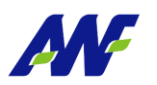

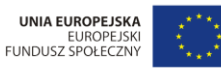

Projekt "Uczelnia jutra - wdrożenie modelu zarządz demii Wychowania Fizycznego w Poznaniu" nansowany przez Unię Europejską w ramach Europejskiego Funduszu Społecznego jest wsp

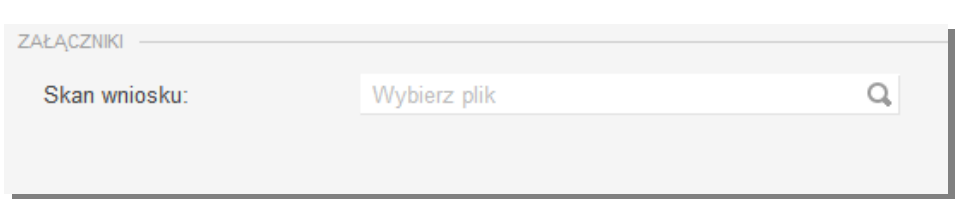

**Rysunek 19 Formularz dodawania pliku**

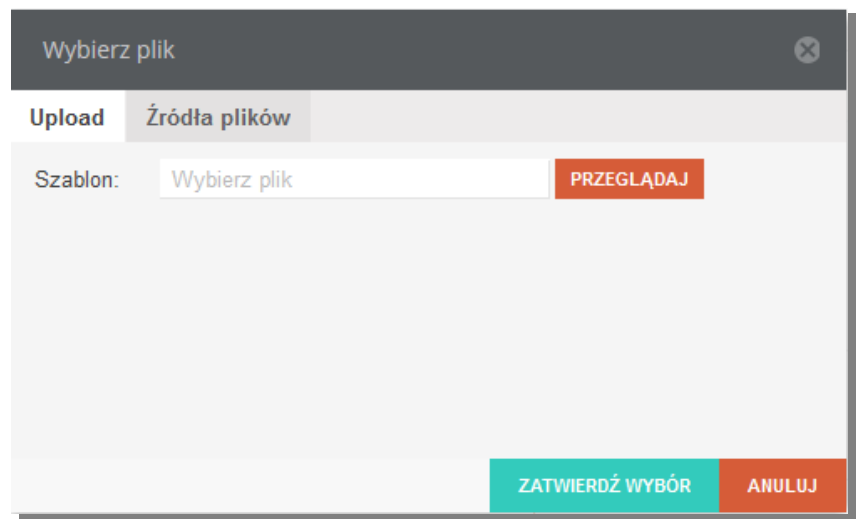

**Rysunek 20 Formularz wyboru pliku dodania**

## <span id="page-16-0"></span>**5.2.6 Pole logiczne**

Pole pozwala na wprowadzenie znacznika określającego, czy opisany warunek jest spełniony, czy nie.

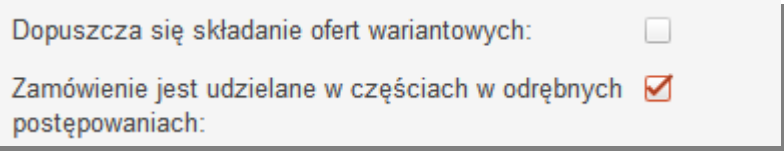

#### **Rysunek 21 Pole logiczne**

## <span id="page-16-1"></span>**5.3 Formularz akceptacji**

Formularz akceptacji składa się z dwóch części. Pierwsza prezentuje dane wprowadzone w trakcie procesu i jej wygląd jest zależny od tego z jakiego procesu wykonujemy zadanie, a druga jest zawsze taka sama i zawiera możliwość zaznaczenia, czy dany wniosek zostaje zaakceptowany, czy nie i wprowadzenia ewentualnie przez osobę akceptującą dowolnego komentarza tekstowego uzasadniającego decyzję. W przypadku braku akceptacji obligatoryjne jest podanie przyczyny podjęcia takiej decyzji.

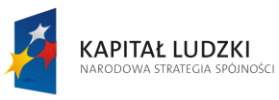

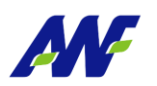

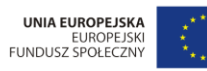

, "Projekt "Uczelnia jutra - wdrożenie modelu zarządzania jakością w Akademii Wychowania Fizycznego w Poznaniu<br>jest współfinansowany przez Unię Europejską w ramach Europejskiego Funduszu Społecznego

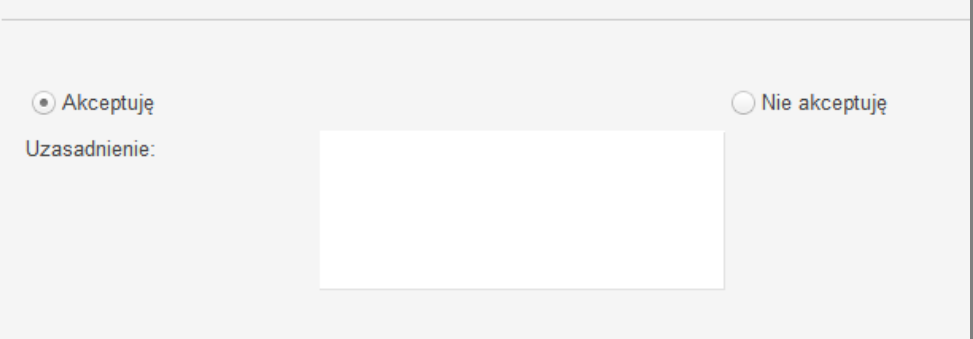

**Rysunek 22 Formularz akceptacji**